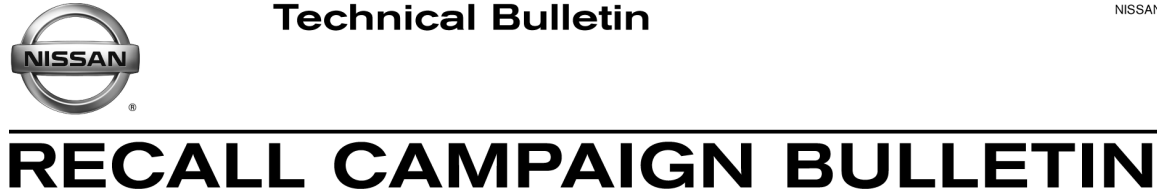

**Classification: Reference: Date:** 

EC18-032 NTB18-082 December 3, 2018

# **VOLUNTARY RECALL CAMPAIGN 2019 ALTIMA; ENGINE CONTROL MODULE**

**CAMPAIGN ID #:** R1813 **APPLIED VEHICLES:** 2019 Altima (L34)

> **Check Service COMM or Dealer Business Systems (DBS) National Service History to confirm campaign eligibility.**

## **INTRODUCTION**

Nissan is conducting this voluntary recall campaign on certain specific model year 2019 Altima vehicles. The Engine Control Module (ECM) will be inspected, and if necessary, reprogrammed. This action will resolve a potential false Malfunction Indicator Lamp (MIL) issue. This service will be performed at no charge to the customer for parts or labor.

# **IDENTIFICATION NUMBER**

Nissan has assigned identification number R1813 to this campaign. This number must appear on all communication and documentation of any nature dealing with this campaign.

# **DEALER RESPONSIBILITY**

It is the dealer's responsibility to check Service COMM or Dealer Business Systems (DBS) National Service History for the campaign status on each vehicle falling within the range of this voluntary recall which for any reason enters the service department. This includes vehicles purchased from private parties or presented by transient (tourist) owners and vehicles in a dealer's inventory.

Nissan Bulletins are intended for use by qualified technicians, not 'do-it-yourselfers'. Qualified technicians are properly trained individuals who have the equipment, tools, safety instruction, and know-how to do a job properly and safely. **NOTE:** If you believe that a described condition may apply to a particular vehicle, DO NOT assume that it does. See your Nissan dealer to determine if this applies to your vehicle.

## **SERVICE PROCEDURE**

## **REPROGRAM THE ECM**

**CAUTION:** The engine cooling fans will run throughout the reprogramming procedure (this is normal). The GR8 Battery Station must be used and set in ECM Power Supply Mode.

## **IMPORTANT: Before starting, make sure:**

- ASIST on the CONSULT PC has been synchronized (updated) to the current date.
- All CONSULT-III plus (C-III plus) software updates (if any) have been installed.
- The CONSULT PC is connected to the Internet (Wi-Fi or cable).
- Use C-III plus to perform Self Diagnosis for all systems.
	- $\triangleright$  If there are any DTCs; diagnose, perform repairs, and erase DTCs before continuing.

### **NOTE:**

- Most instructions for reprogramming with CONSULT-III plus (C-III plus) are displayed on the CONSULT PC screen.
- Take the vehicle for a 10 minute drive in order to meet the following Idle Air Volume Learn (IAVL) conditions:
	- $\triangleright$  Engine coolant temperature: 70 -100°C (158 - 212°F)
	- $\triangleright$  Battery voltage: More than 12.9V (At idle)
	- $\triangleright$  Transmission: Warmed up
- After reprogramming is complete, you will be required to perform Throttle Valve Closed Position, Idle Air Volume Learn, Accelerator Closed Position, and DTC erase.

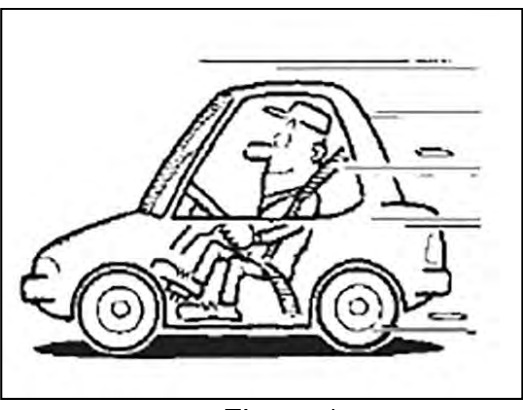

Figure 1

## **CAUTION:**

- Connect the GR8 to the 12V battery and select **ECM Power Supply Mode**. If the vehicle battery voltage goes below 12.0V or above 15.5V during reprogramming, the ECM may be damaged.
- Be sure to turn OFF all vehicle electrical loads such as exterior lights, interior lights, HVAC, blower, rear defogger, audio, NAVI, seat heater, steering wheel heater, etc. If a vehicle electrical load remains ON, the ECM may be damaged.
- Be sure to connect the AC Adapter. If the CONSULT PC battery voltage drops during reprogramming, the process will be interrupted and the ECM may be damaged.
- Turn OFF all external Bluetooth<sup>®</sup> devices (e.g., cell phones, printers, etc.) within range of the CONSULT PC and the plus VI. If Bluetooth<sup>®</sup> signal waves are within range of the CONSULT PC and plus VI during reprogramming, reprogramming may be interrupted and the ECM may be damaged.

1. Make sure the GR8 Battery Station is connected to the 12V battery, and then select **ECM Power Supply Mode**.

**CAUTION:** The engine cooling fans will run throughout the reprogramming procedure (this is normal). The GR8 Battery Station must be used, and **ECM Power Supply Mode** selected.

- 2. Connect the plus Vehicle Interface (plus VI) to the vehicle.
- 3. Start CONSULT-III plus (open C-III plus).
- 4. Turn ON the ignition (with engine OFF).
- 5. Wait for the plus VI to be recognized / connected.
	- Serial number will display when the plus VI is recognized / connected.
- 6. Select **Re/programming, Configuration**.

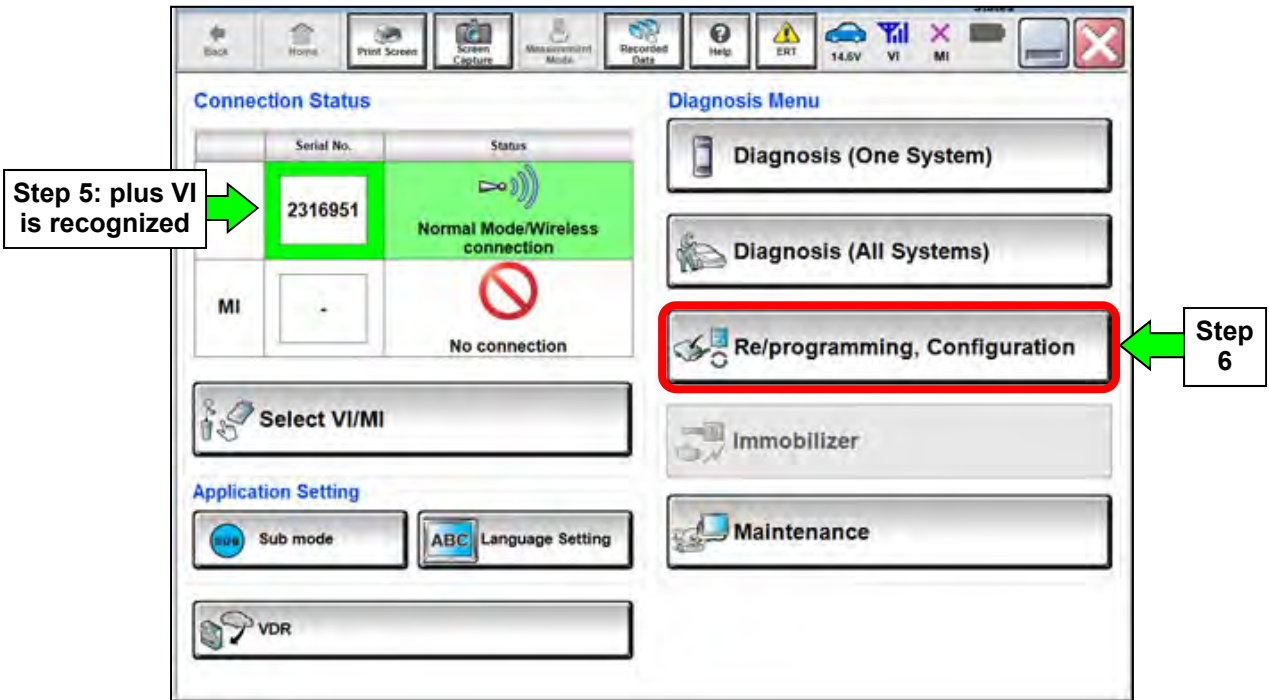

Figure 2

- 7. Use the arrows (if needed) to view and read all precautions.
- 8. Check the box confirming the precautions have been read.
- 9. Select **Next**.

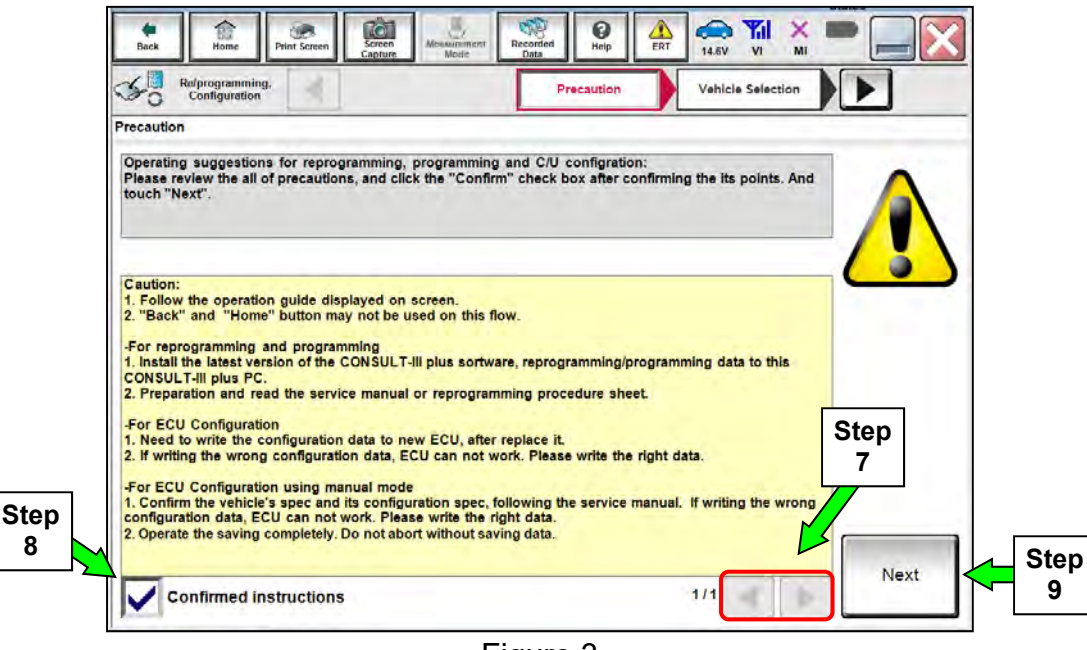

Figure 3

- 10. If the screen in [Figure 4](#page-3-0) does not display, select the **Automatic Selection (VIN)** tab.
- 11. Make sure **VIN or Chassis #** matches the vehicle's Vehicle Identification Number (VIN).
- <span id="page-3-0"></span>12. If the correct VIN is displayed, select **Confirm**.

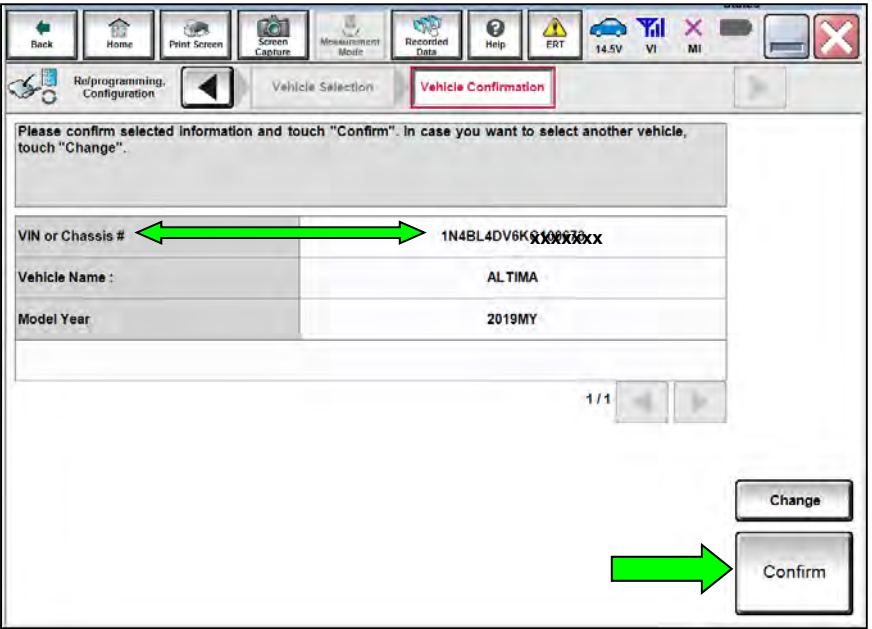

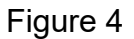

## 13. Select **Confirm**.

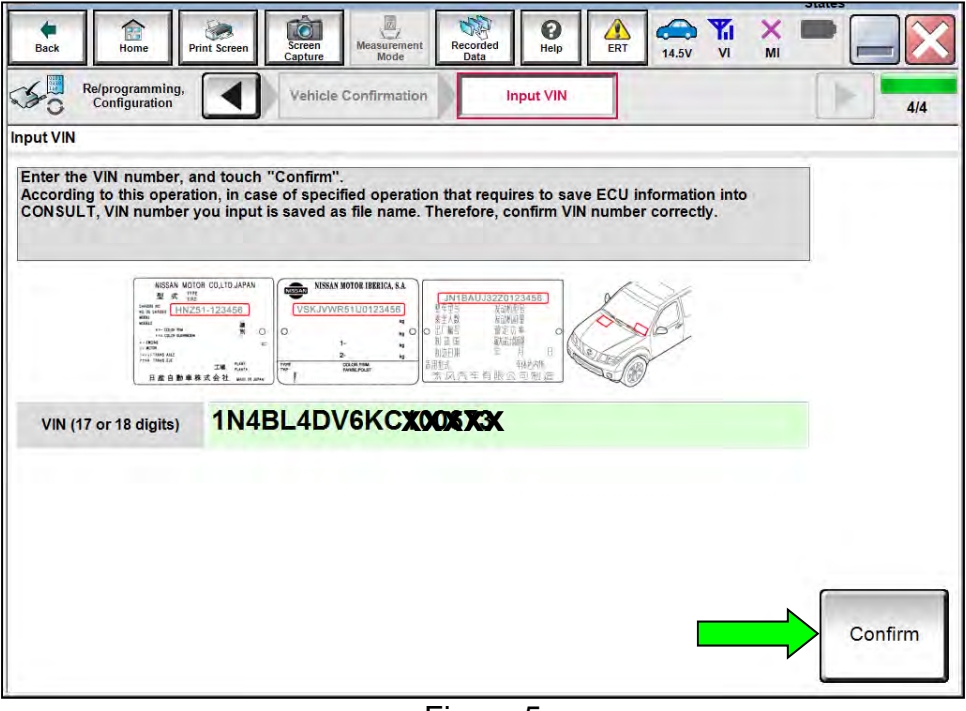

Figure 5

14. Select **ENGINE**.

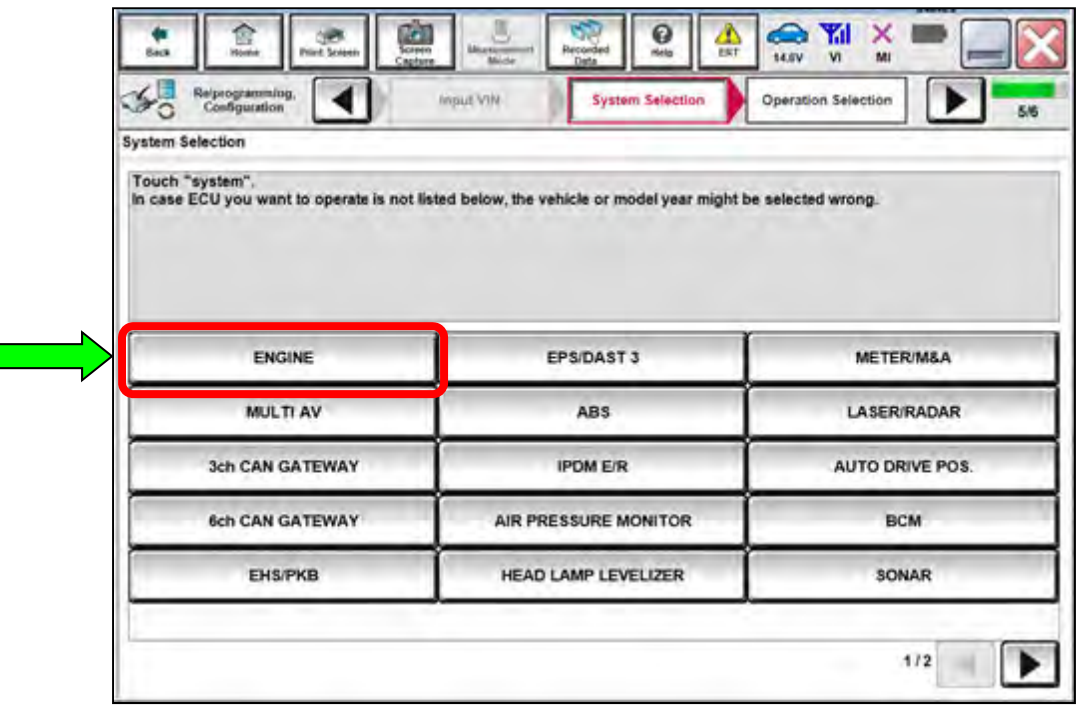

Figure 6

# 15. Select **Reprogramming**.

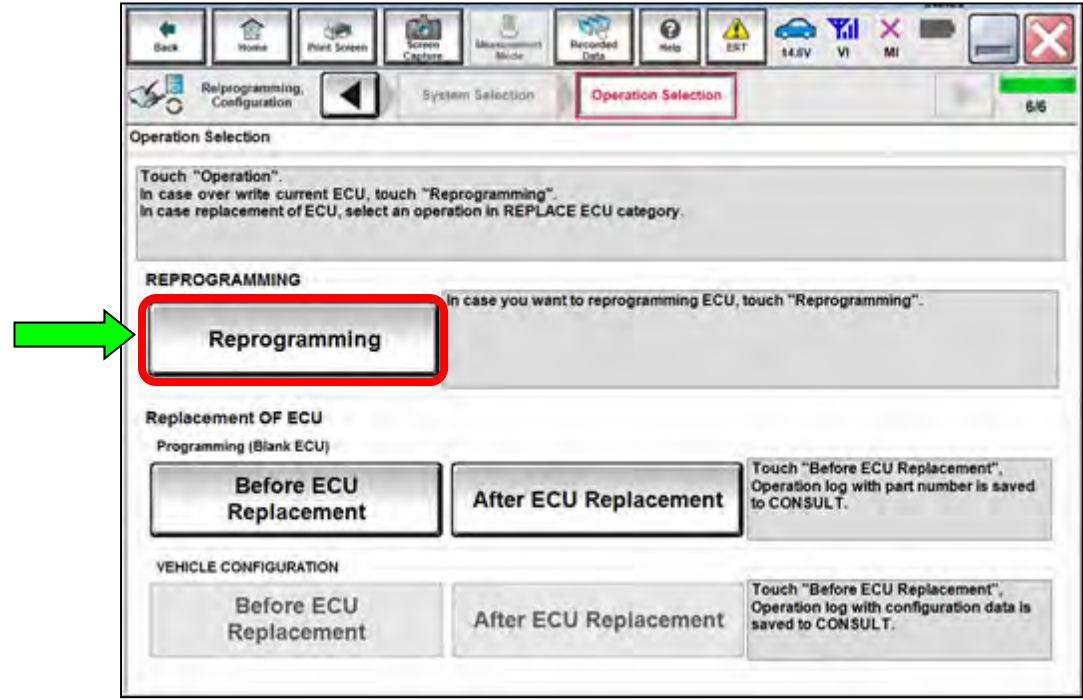

Figure 7

- 16. When the screen in [Figure 8](#page-6-0) displays, confirm this bulletin applies as follows:
	- a. Find the ECM **Part Number** and write it on the repair order.

**NOTE:** This is the current Part Number (P/N).

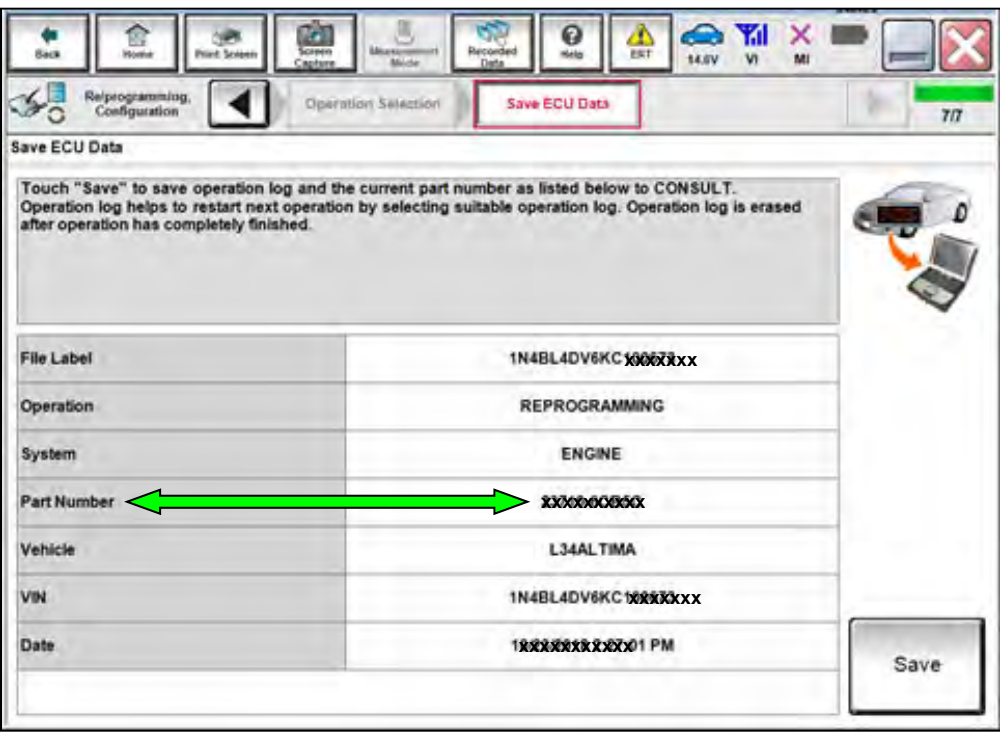

Figure 8

- <span id="page-6-0"></span>b. Compare the P/N written down to the P/Ns in the **Current ECM Part Number** column in **Table A** below.
- If there is a match, continue with the reprograming procedure Proceed to step [17](#page-7-0).
- If there is not a match, reprogramming is not needed or it has already been done. Proceed to **CLAIMS INFORMATION**, "Does Not Require ECM Reprogram".

**Table A** 

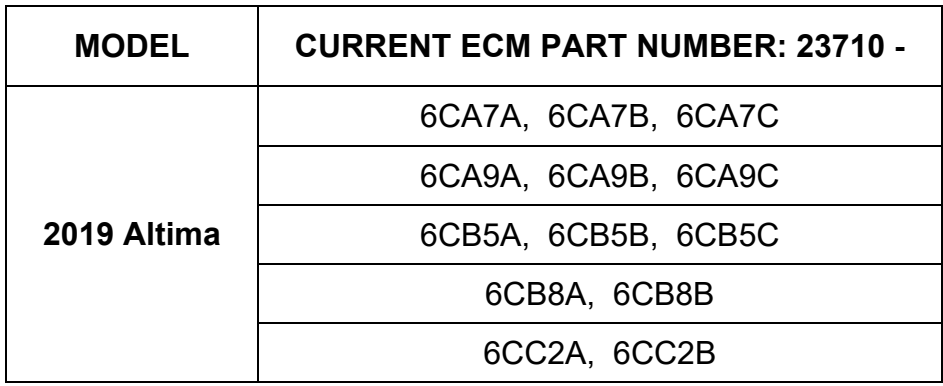

### <span id="page-7-0"></span>17. Select **Save**.

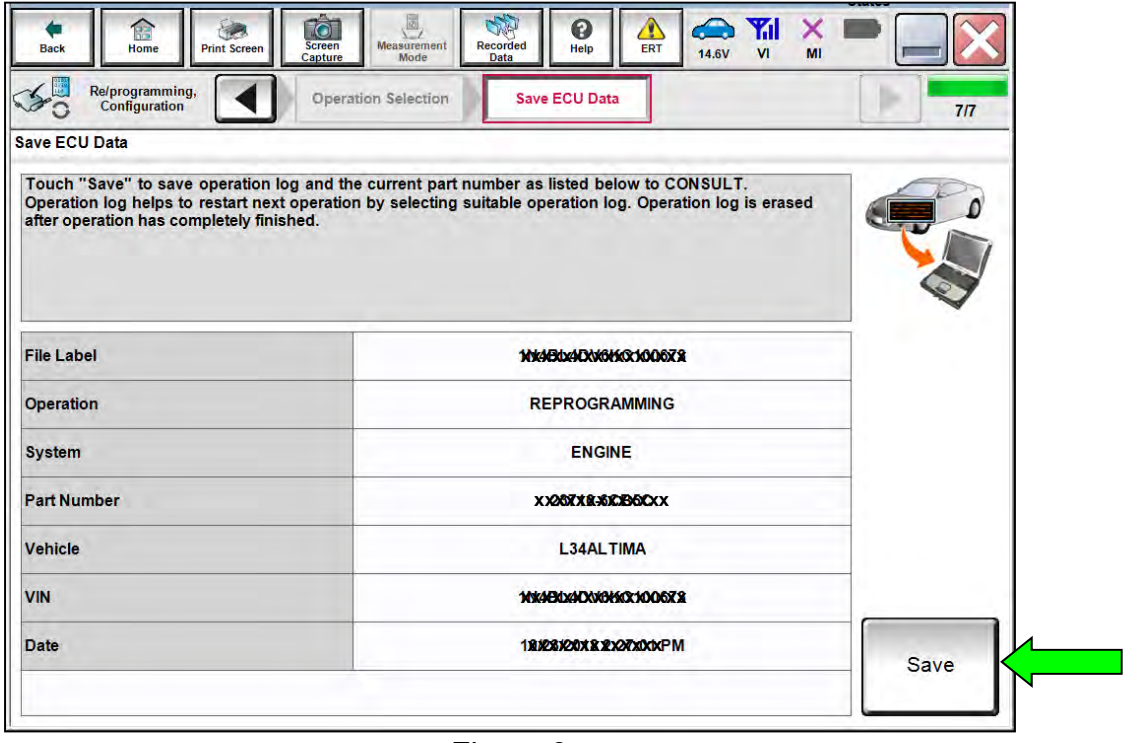

Figure 9

- 18. Use the arrows (if needed) to view and read all precautions.
- 19. Check the box confirming the precautions have been read.
- 20. Select **Next**.

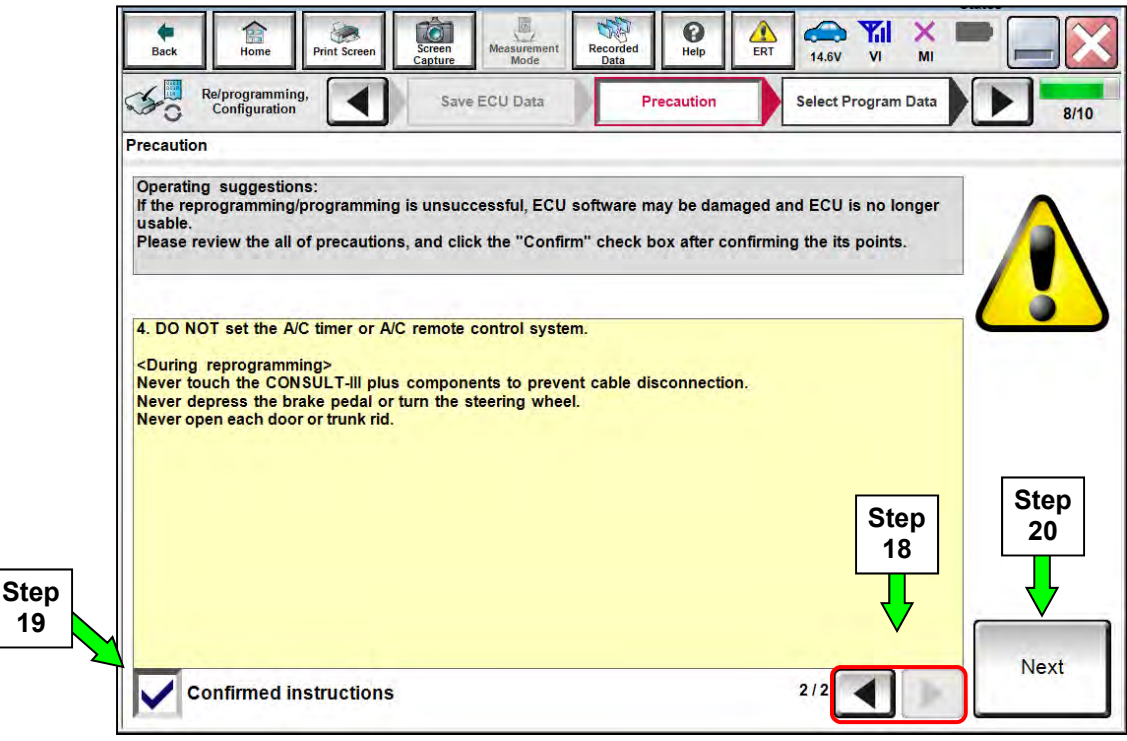

Figure 10

## 21. Read **Current Part Number** and **Part Number After Reprogramming**. **NOTE: The Current Part Number and Part Number After Reprogramming will be the same**.

## 22. Select **Next**.

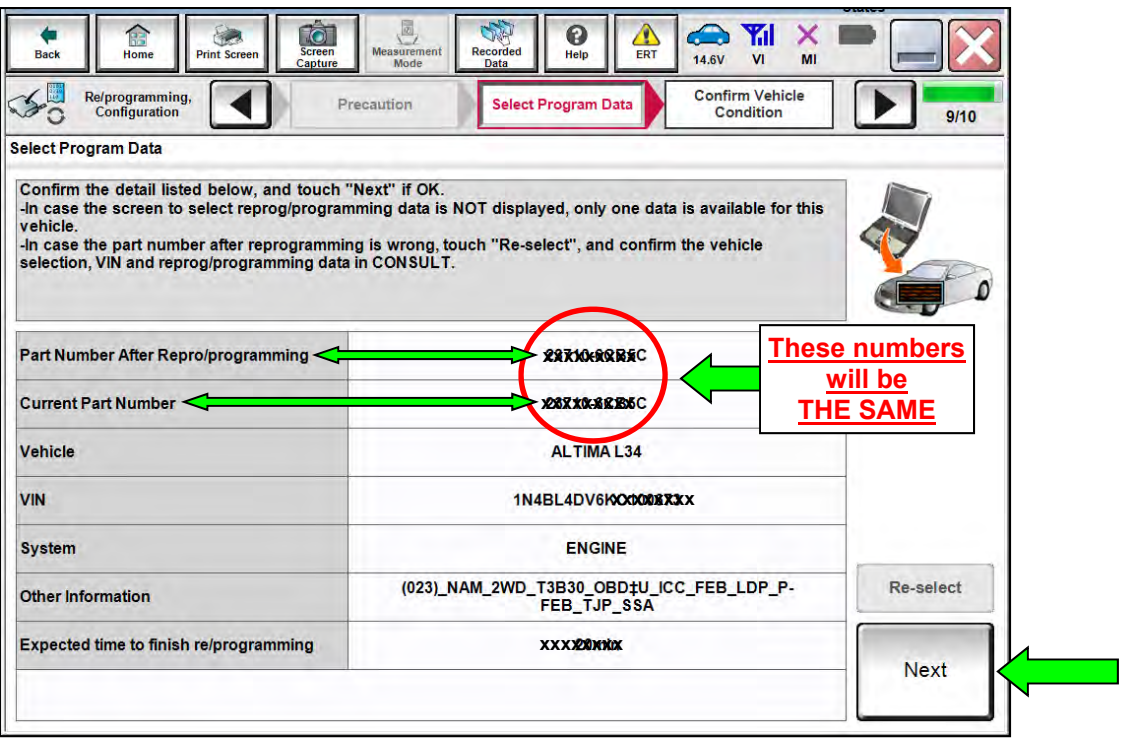

Figure 11

#### **IMPORTANT:**

- In some cases, more than one new part number for reprogramming is available.
	- $\triangleright$  In this case, the screen in [Figure 12](#page-9-0) displays.
	- $\triangleright$  Select and use the reprogramming option that does not have the message "Caution! Use ONLY WITH NTBXX-XXX".
- If the screen below displays as blank (no reprogramming listed), it means there is no ECM reprogramming available for this vehicle. Proceed to **CLAIMS INFORMATION**, "Does Not Require ECM Reprogram".

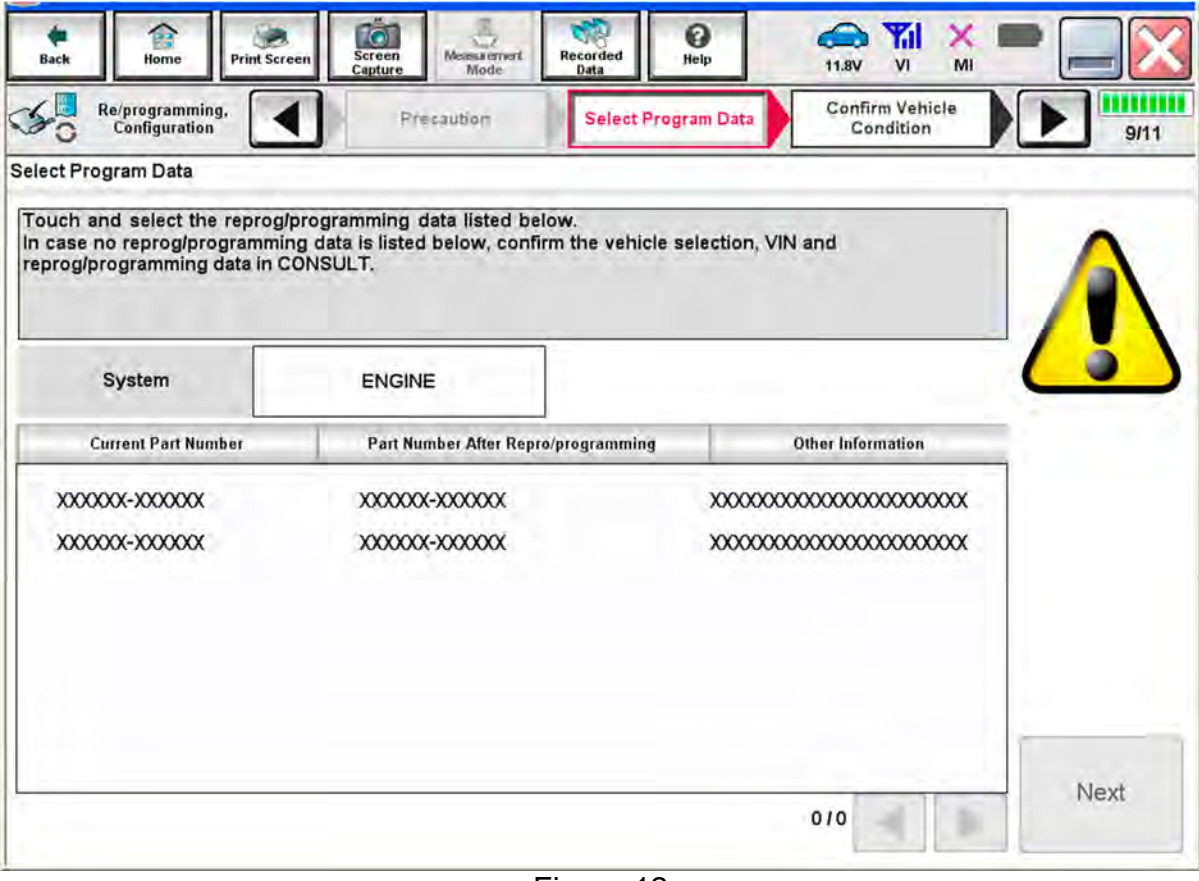

<span id="page-9-0"></span>Figure 12

- 23. Make sure **OK** is highlighted **green** (battery voltage must be between **12.0 and 15.5 Volts**).
- 24. Select **Next**.

**CAUTION:** Battery voltage must stay between **12.0 and 15.5 Volts** during reprogramming or ECM reprogramming may be interrupted and the **ECM** may be damaged.

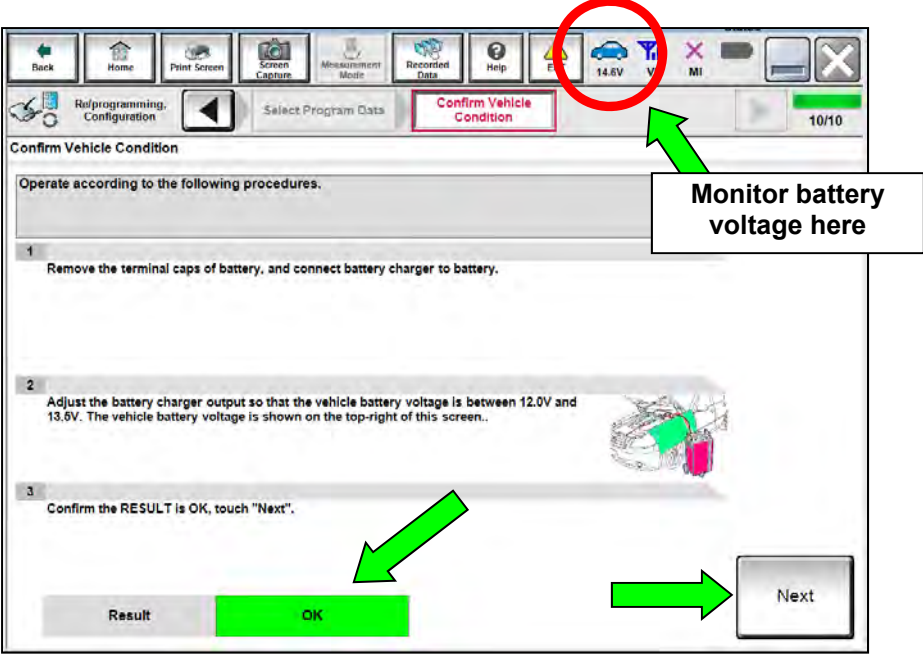

Figure 13

25. Make sure **OK** is highlighted **green** in the **Judgment** column for ALL monitored items, and then select **Start**.

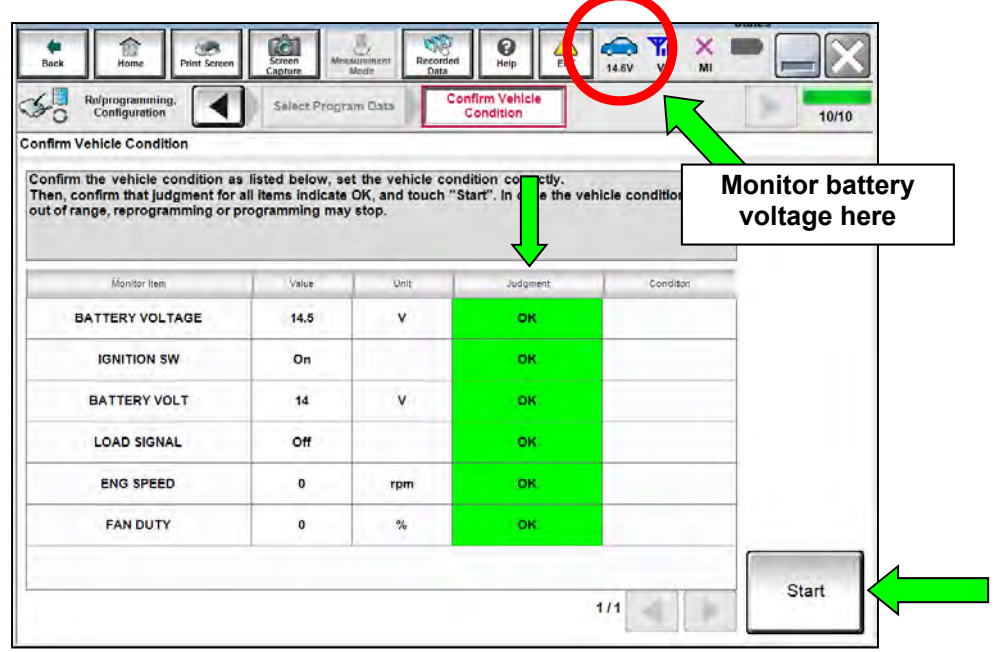

Figure 14

## 26. Select **USA/CANADA Dealers**.

27. Select **OK**.

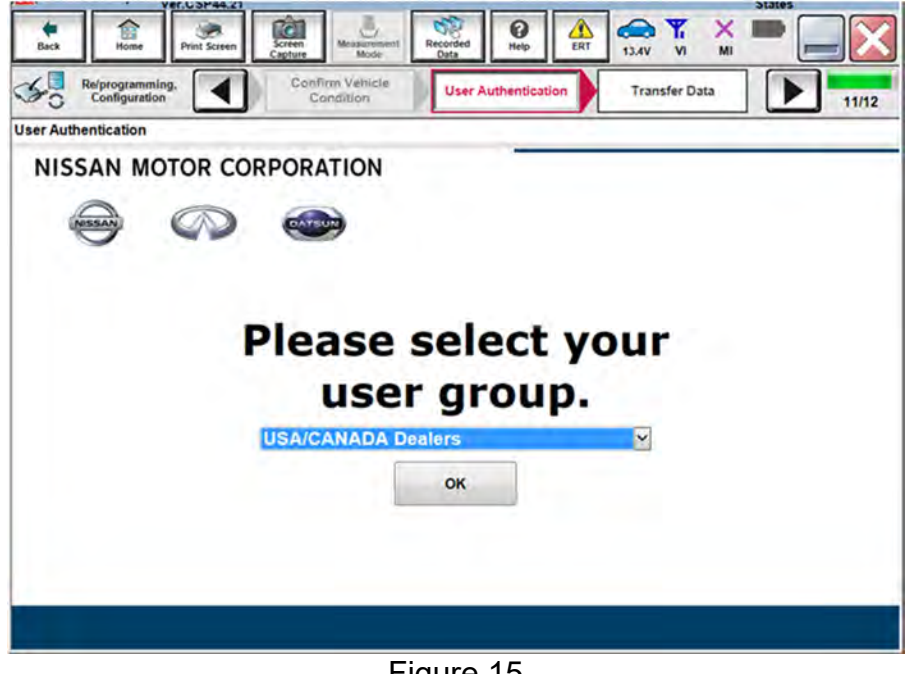

Figure 15

## **NOTE:**

- The above screen may not display if the CONSULT PC has remained ON since the last reprogramming.
- If the CONSULT PC is not connected to the Internet, the screen in [Figure 16](#page-11-0) will display.

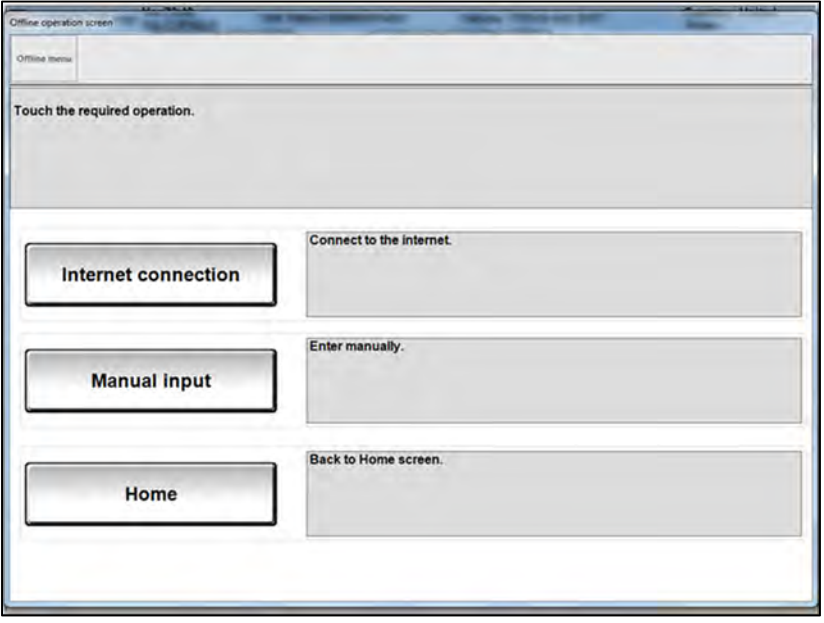

<span id="page-11-0"></span>Figure 16

**NOTE:** In the next steps, the reprogramming process will begin when **Submit** is selected.

## 28. Enter your **Username** and **Password**.

- The CONSULT PC must be connected to the Internet via cable or Wi-Fi.
- If you do not know your User Name and Password, contact your Service Manager.

## 29. Select **Submit**.

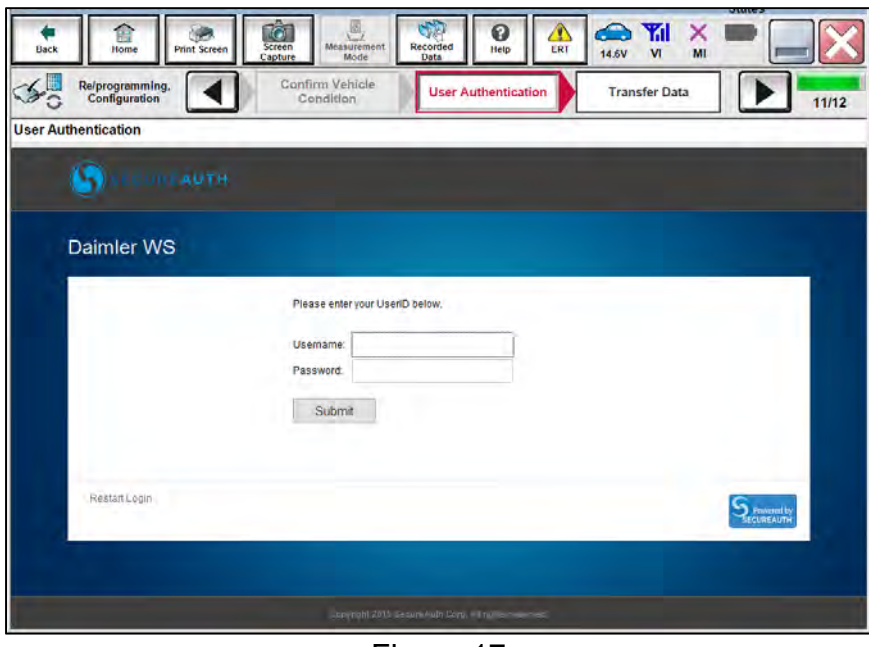

Figure 17

30. Wait for both progress bars to complete.

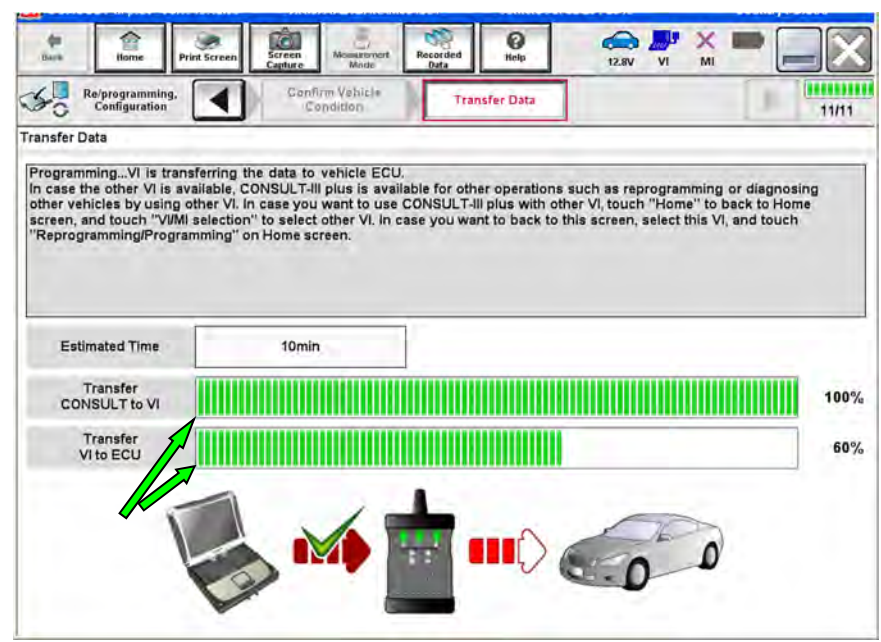

Figure 18

31. When the screen in [Figure 19](#page-13-0) displays, the reprogramming is complete.

**NOTE:** If the screen in [Figure 19](#page-13-0) does not display (reprogramming does not complete), refer to the information on the next page.

- 32. Disconnect the **GR8 Battery Station** from the vehicle.
- 33. Select **Next**.

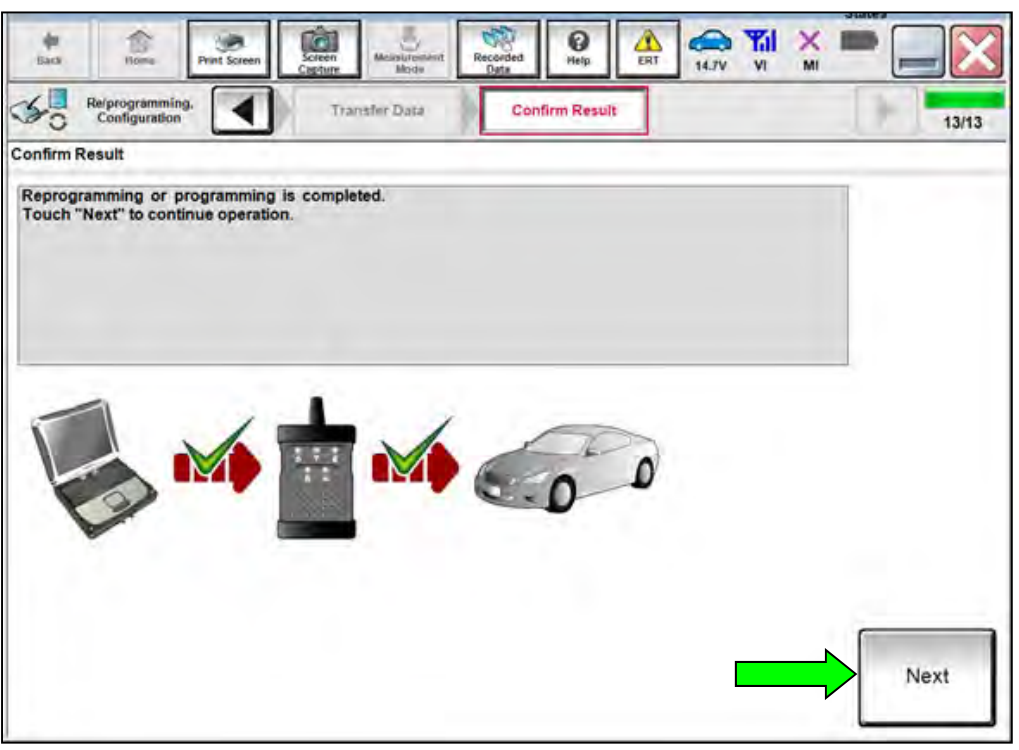

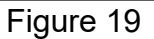

## <span id="page-13-0"></span>**NOTE:**

- In the next steps, starting on page [16,](#page-15-0) the following must be performed: Throttle Valve Closed Position, Idle Air Volume Learn, Accelerator Closed Position, and DTC Erase.
- These operations are required before C-III plus will provide the final reprogramming confirmation report.

## **ECM Recovery**

## **Do not disconnect the plus VI or shut down C-III plus if reprogramming does not complete**.

## **If reprogramming does not complete and the "!?" symbol displays as shown in [Figure 20](#page-14-0):**

- Check battery voltage  $(12.0 15.5V)$ .
- Ignition is ON, Ready Mode is OFF.
- External Bluetooth<sup>®</sup> devices are OFF.
- All electrical loads are OFF.
- **Select Retry and follow the on screen instructions.**

**NOTE**: **Retry** may not go through on the first attempt and can be selected more than once.

| CONSULT-Haus Net                                                              | <b>MAIN</b>                     | Unitétim                                                                                      | Country Japan |
|-------------------------------------------------------------------------------|---------------------------------|-----------------------------------------------------------------------------------------------|---------------|
| <b>Ficine</b><br><b>Print Science</b><br>$-000$                               | <b>SHEATH IN</b><br><b>STER</b> | Ω<br>m<br><b>Negosities</b><br>Held<br>13.TM                                                  | x<br>M        |
| <b>Magazockamilig</b><br>rentauten                                            | CALL                            | Contine Steept                                                                                | шш<br>13/13   |
| Confirm Result                                                                |                                 |                                                                                               |               |
| coeration on this ECU.<br>Touch "Reny" to retry reprogramming or programming. |                                 | Reprogramming or progamming is not completed propertly, but you can retry reprogrip ogramming |               |
| Part numberafter                                                              |                                 |                                                                                               |               |
| Replogrippedramming                                                           |                                 | XXXXXXX                                                                                       |               |
| Partinumber sefare<br>Reprogramming                                           |                                 | <b>XXXXXXXX</b>                                                                               |               |
| Vehicle                                                                       |                                 | <b>XXXXXXX</b>                                                                                |               |
| Ville                                                                         |                                 | XXXXXXXXX                                                                                     |               |
| System                                                                        |                                 | <b>XXXXXXXX</b>                                                                               |               |
| Dete                                                                          |                                 | <b>XXXXXXXXXX</b>                                                                             | Retry         |
| Error Code                                                                    |                                 |                                                                                               | Print         |

Figure 20

# <span id="page-14-0"></span>**If reprogramming does not complete and the "X" symbol displays as shown in [Figure 21](#page-14-1):**

- Check battery voltage  $(12.0 15.5V)$ .
- CONSULT A/C adapter is plugged in.
- Ignition is ON, engine is OFF.
- Transmission is in Park.
- All C-III plus / plus VI cables are securely connected.
- All C-III plus updates are installed.
- <span id="page-14-1"></span> **Select Home, and then restart the reprogram procedure from the beginning.**

| CONSULT-Baus Wr<br>ъM                                                                                | VIN<br>Vehicle : (2ABHQA)                                                                                                    | County Hazan |
|----------------------------------------------------------------------------------------------------|----------------------------------------------------------------------------------------------------|--------------|
| hist Scheel<br>Fond<br>Retenganting<br>completion                                                    | Đ<br><b><i><u><u>ograph</u></u></i></b><br>helts symbols<br>Scient<br><b>HANY</b><br>43.76<br>Art Call<br>Contint Reevil                                                                    | ш<br>9/9     |
| Confirm Rosult                                                                                       |                                                                                                    |              |
| Reprogramming a red completed properly<br>with procedure.                                            | .Print this screen as needed. Confirm CONSULT version. IGN/Power switch position, shift position and etc.<br>-Restart CONSULT with disconnecting VI once, and start the reprogramming again |              |
| Part number after                                                                                    |                                                                                                    |              |
|                                                                                                    | <b>XXXXXXXX</b>                                                                                                    |              |
|                                                                                                    | XXXXXX                                                                                                    |              |
|                                                                                                    | <b>XXXXXXX</b>                                                                                                    |              |
|                                                                                                    | XXXXXXXXXX                                                                                                    |              |
|                                                                                                    | <b>XXXXXXX</b>                                                                                                    |              |
| Repres/programming<br>Current part number<br><b><i><u>Maisete</u></i></b><br>Vira<br>System<br>Date: | XXXXXXXXXX                                                                                                    |              |
| <b>Information</b>                                                                                   |                                                                                                    |              |

Figure 21

# <span id="page-15-0"></span>34. Perform the **Throttle Valve Closed Position** procedure.

 Follow the on-screen instructions ([Figure 22](#page-15-1), steps **1**, **2**, and **3**) to complete the procedure.

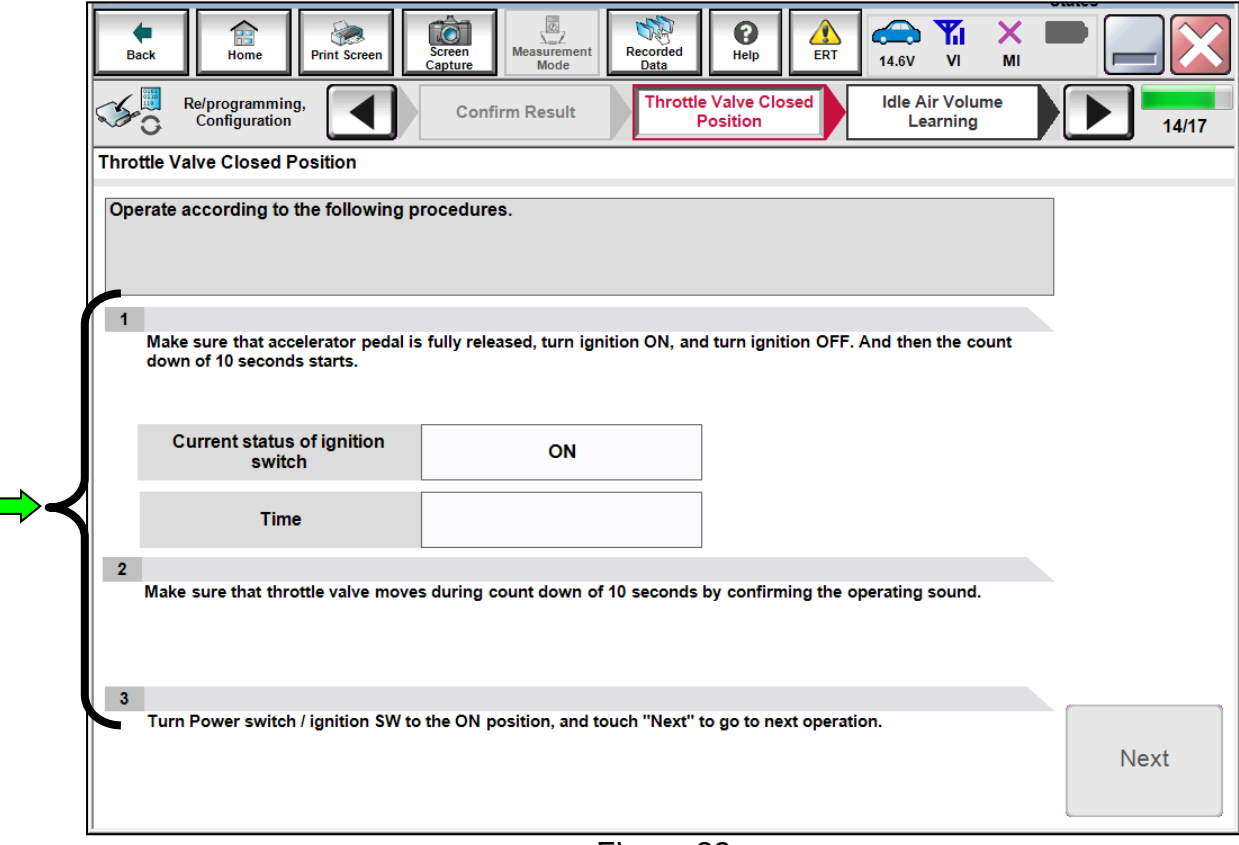

<span id="page-15-1"></span>Figure 22

## 35. Perform **Idle Air Volume Learning** (IAVL).

- a. Start the engine and let it idle.
- b. Select **Next**.

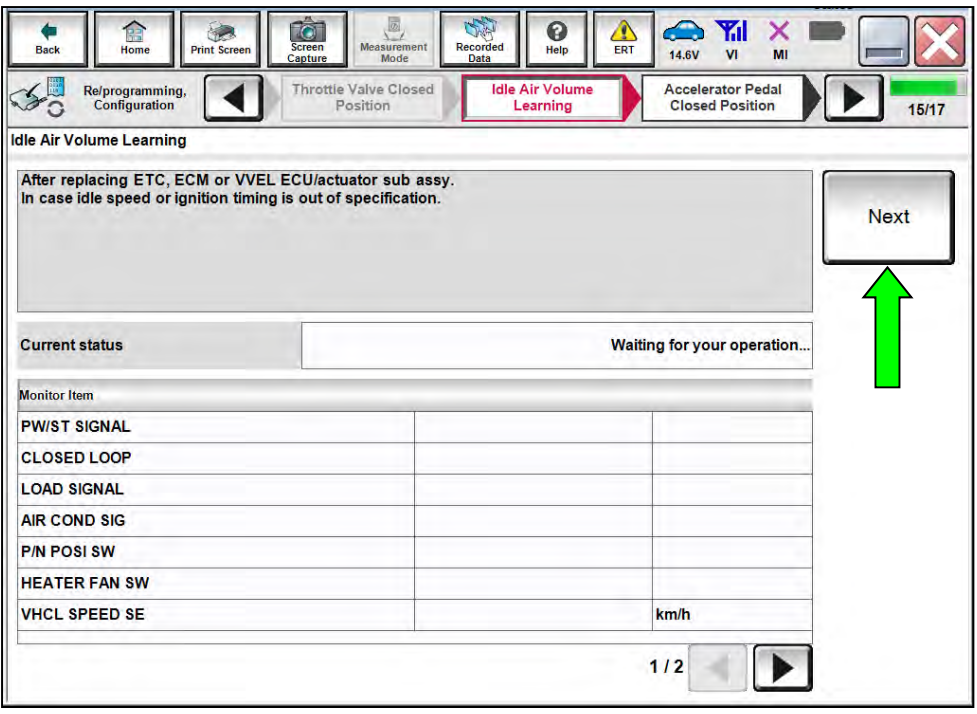

Figure 23

c. Select **Start**.

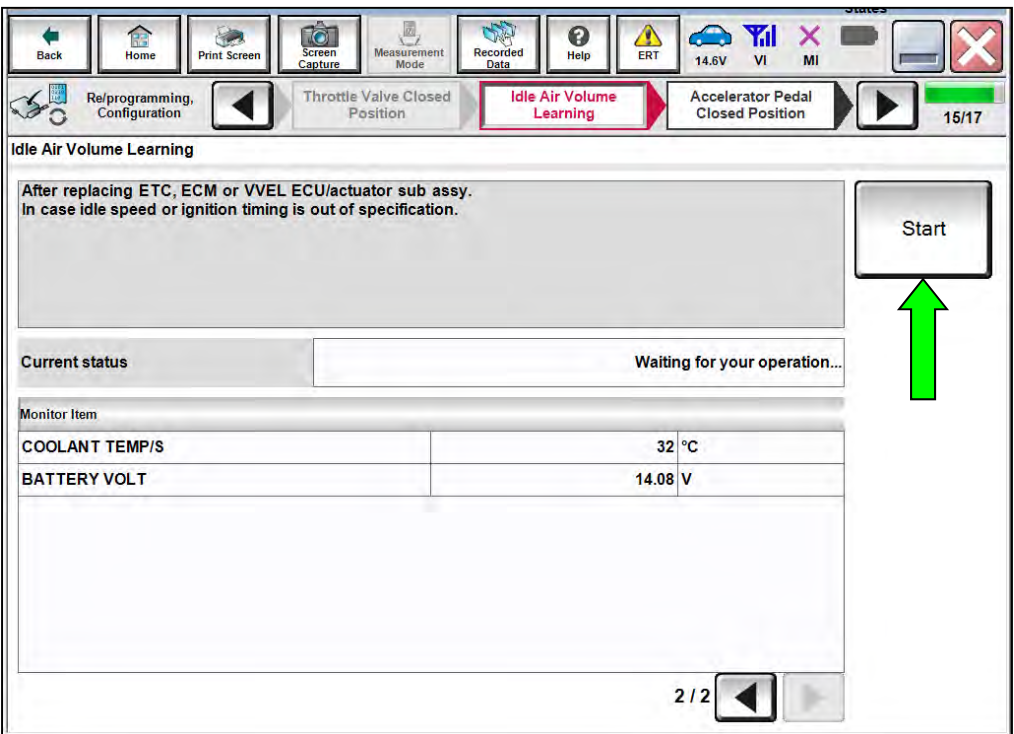

Figure 24

- d. Wait for IAVL to complete.
	- The screen in [Figure 25](#page-17-0) will display.

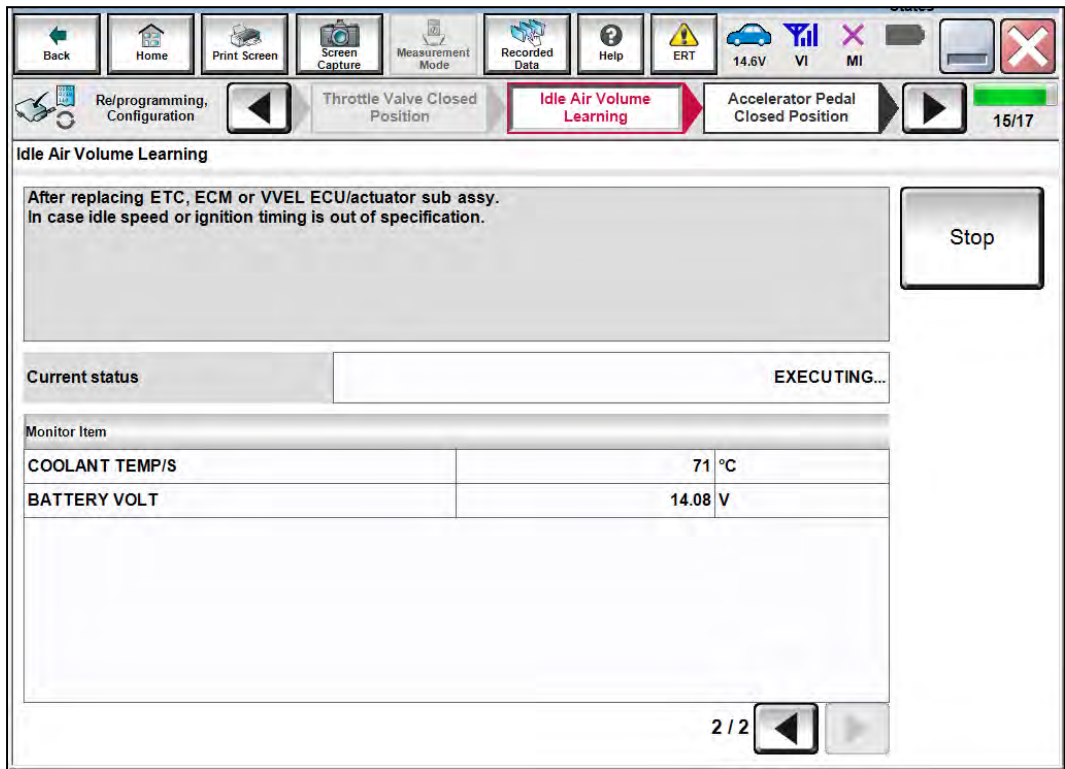

Figure 25

#### <span id="page-17-0"></span>**NOTE:**

- **Listed below are the specific conditions required for IAVL to complete.**
- **If IAVL does not complete within a few minutes, a condition may be out of range.**
- **Verify the following specific conditions are met:** 
	- Engine coolant temperature:  $70 105^{\circ}$ C (158 221°F)
	- $\triangleright$  Battery voltage: More than 12.9V (At idle)
	- $\triangleright$  Shift selector lever: P or N
	- Electric load switch: OFF (Air conditioner, headlamp, rear window defogger)
	- $\triangleright$  Steering wheel: Neutral (Straight-ahead position)
	- Vehicle speed: Stopped
	- $\triangleright$  Transmission: Warmed up
	- **ATF TEMP SEN** in **DATA MONITOR** mode of the **CVT** system indicates less than 0.9V

e. Select **Next**.

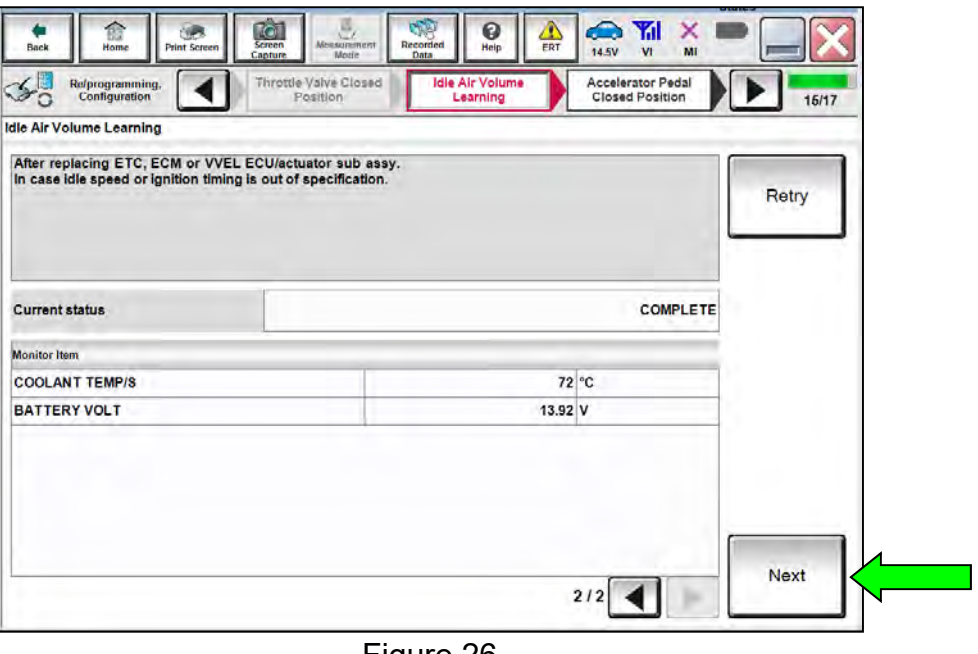

Figure 26

36. Follow the on screen instructions to complete the **Accelerator Pedal Closed Position Learning** procedure.

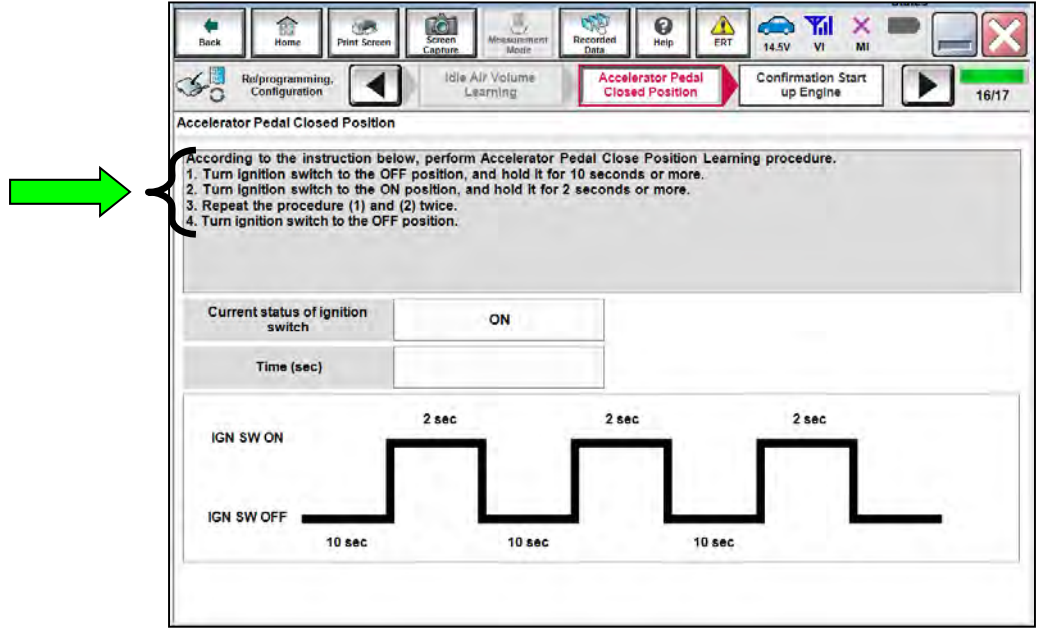

Figure 27

- 37. Confirm engine start-up and idle:
	- Perform steps **1** and **2**, and then select **Next** ([Figure 28](#page-19-0)).

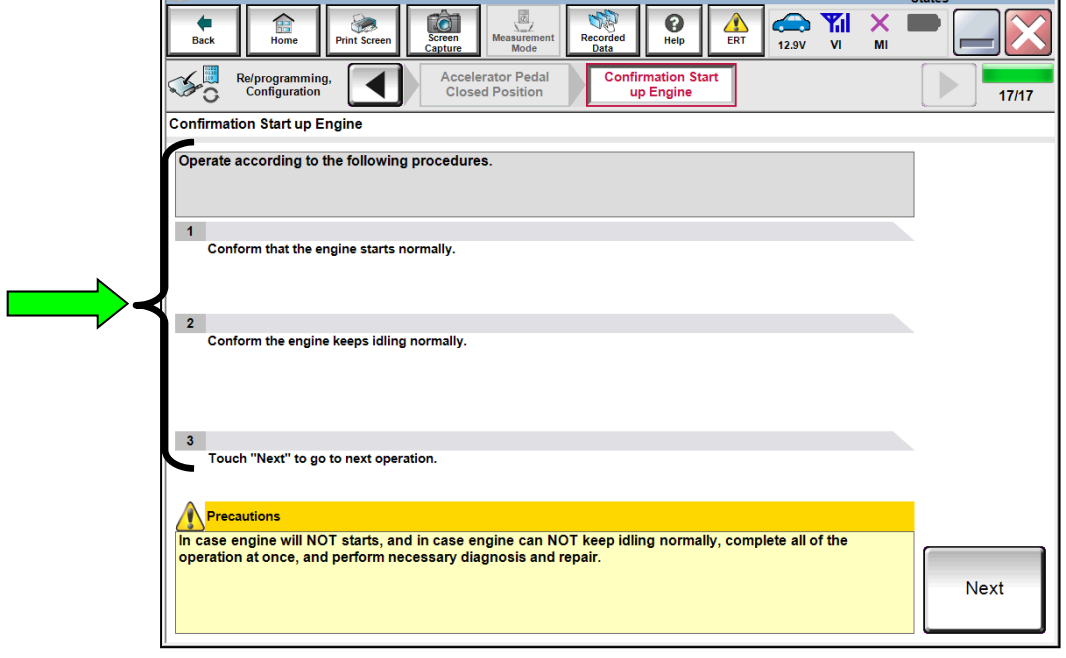

Figure 28

# <span id="page-19-0"></span>38. **Erase all DTCs** as follows:

- a. Turn the ignition OFF
- b. Turn the Ignition ON.
- c. Wait for the DTC erase procedure to complete.

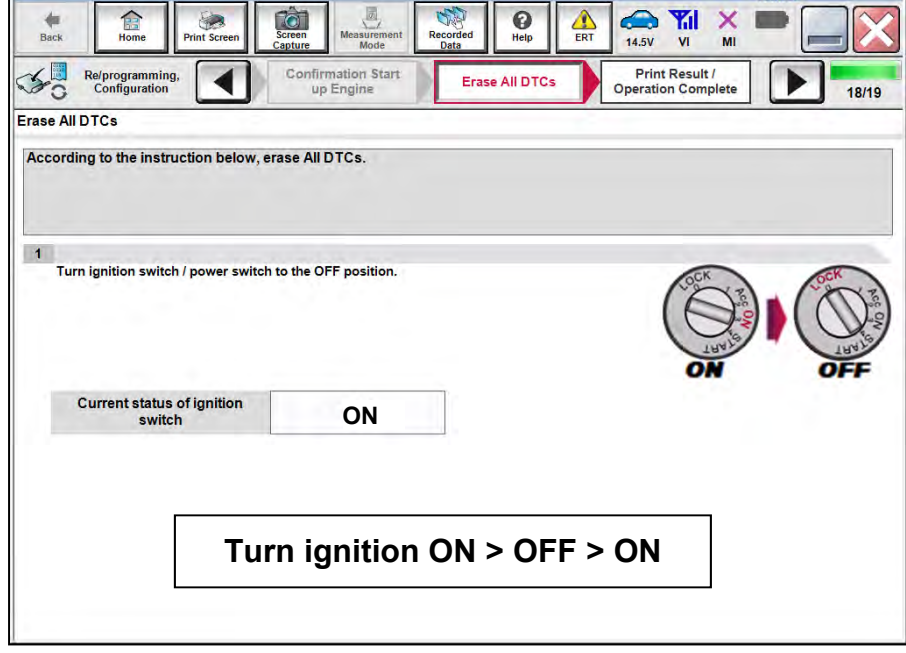

Figure 29

### 39. [Figure 30:](#page-20-0) **Verify the before and after part numbers are the same**.

40. [Figure 30:](#page-20-0) Print a copy of this screen (select **Print**) and attach it to the repair order.

## 41. Select **Confirm**.

| वि<br><b>Screen</b><br>Home<br><b>Print Screen</b><br><b>Back</b><br>Capture                                                                              | 圆<br>SA<br>Δ<br>❼<br>$\bigcirc$<br>ĭál<br><b>Measurement</b><br><b>Recorded</b><br>Help<br>ERT<br>12.9V<br>VI<br>Mode<br>Data                                                                                        | ×<br>MI                         |
|----------------------------------------------------------------------------------------------------|----------------------------------------------------------------------------------------------------|---------------------------------|
| Re/programming,<br>Configuration                                                                                                    | <b>Print Result /</b><br>Erase All DTCs<br><b>Operation Complete</b>                                                                                                    | 19/19                           |
| <b>Print Result / Operation Complete</b>                                                                                                    |                                                                                                    |                                 |
| All tasks are completed. Confirm LAN access, touch "Print" to print out this page.<br>Data Folder" on desk top, and open the folder named "Screenimages". | In case CONSULT can NOT immediately access to LAN or printer, Screen Capture function is available for<br>temporally storage of this page. Touch "Screen Capture", and save it. Screen capture data is in "CIII plus |                                 |
| Part number after<br>Reprog/programming                                                                                                    | 237X1936CB6Cx                                                                                                    | <b>These numbers</b><br>will be |
| Part number before<br>Reprog/programming                                                                                                    | 237X1936CE35Cx                                                                                                    | <b>THE SAME</b>                 |
| <b>Vehicle</b>                                                                                                    | <b>L34 ALTIMA</b>                                                                                                    |                                 |
| <b>VIN</b>                                                                                                    | 1N4BL4DV6KC*00079                                                                                                    | Print                           |
| <b>System</b>                                                                                                    | <b>ENGINE</b>                                                                                                    |                                 |
| <b>Date</b>                                                                                                    | 19/23/2918 3:28:04 PM                                                                                                    | Other<br>Operation              |
|                                                                                                    | 1/1                                                                                                    | Confirm                         |

Figure 30

<span id="page-20-0"></span>**NOTE:** If the above screen cannot be printed:

- a. Select **Screen Capture**.
- b. Name the file.
- c. Save the file in **My Documents**.
- A copy of the screen is now saved in the CONSULT PC. It can be retrieved and printed at a later time.

### 42. Close C-III plus.

#### 43. Turn the ignition OFF.

### 44. Disconnect the plus VI from the vehicle (repairs are now complete).

# **CLAIMS INFORMATION**

# **Submit a "CM" line claim using the following claims coding:**

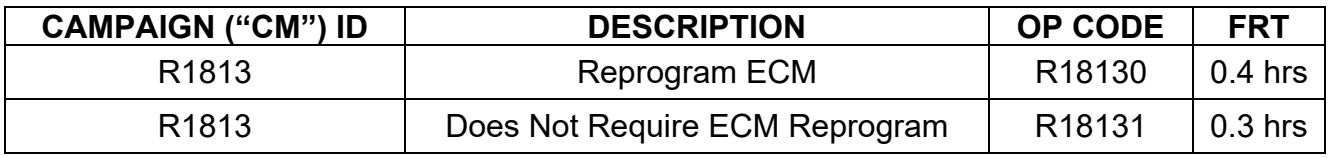

## **AMENDMENT HISTORY**

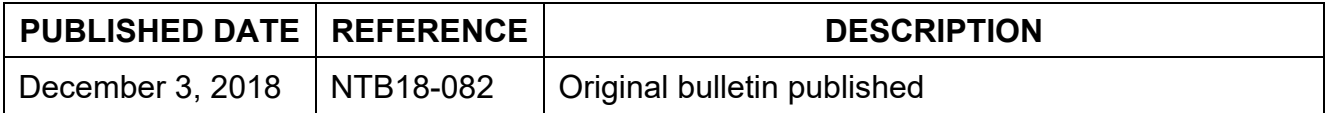